# 北洋ビジネスダイレクト 操作ガイド

## **電子証明書取得・更新手順**

**(管理者編)**

○ ビジネスダイレクトの操作に関するご照会は、 EB お客さまダイヤル **0120-440-043**(固定電話のみ)までお問い合わせください。 携帯電話からは **0570-057-043** または **050-3662-8676**(※通話料はお客様 ご負担となります)へお問い合わせください。 【受付時間:銀行休業日を除く平日 9:00~18:00】

2023 年 11 月 改訂

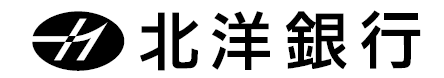

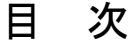

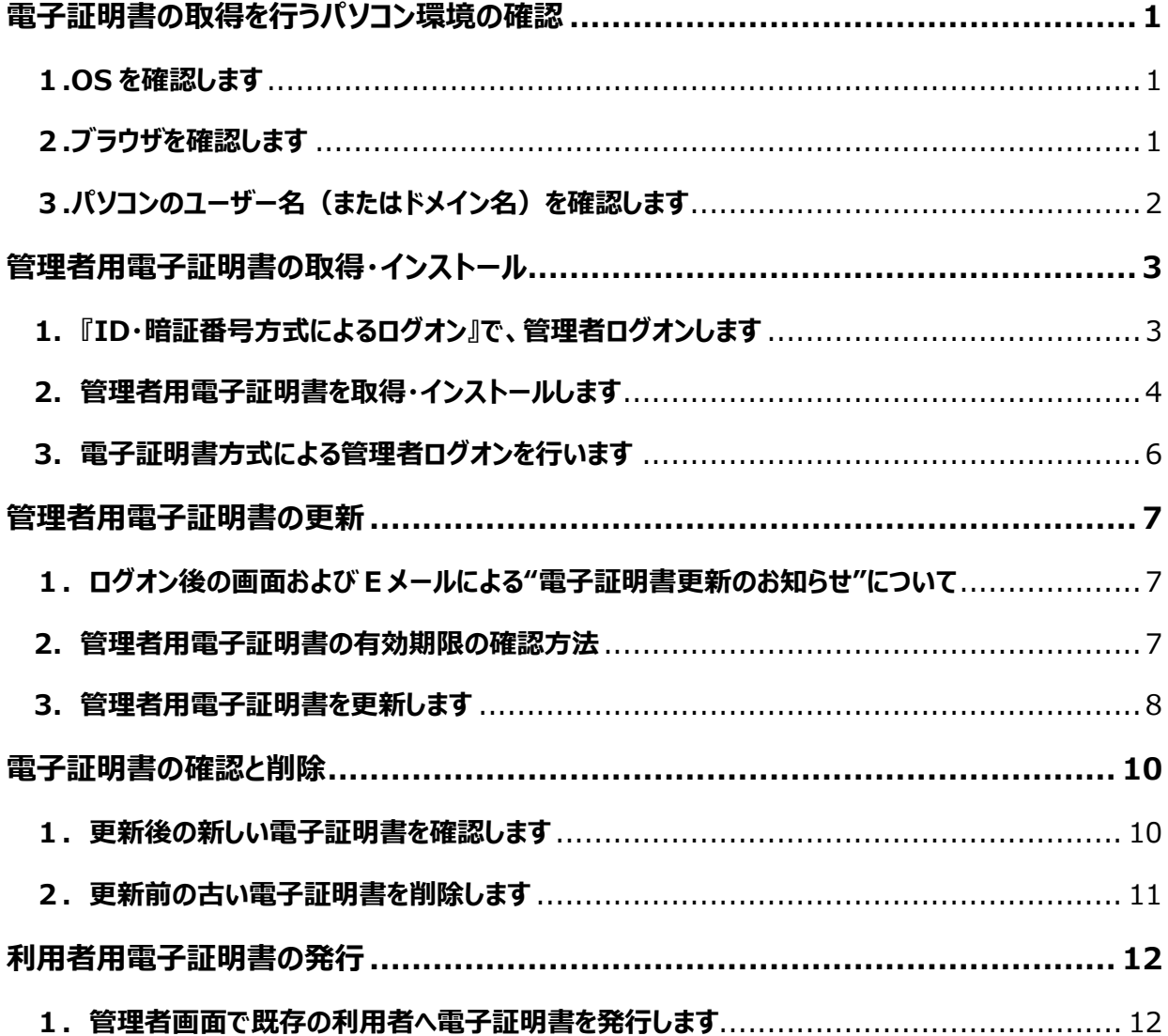

## **電子証明書の取得を行うパソコン環境の確認**

<span id="page-2-0"></span>**電子証明書方式をご利用になるためには、ビジネスダイレクトを利用するパソコンの環境を、 当行が推奨する環境にしていただく必要があります。確認・設定する項目は以下の 3 点です。**

- **(1) 当行所定の OS がインストールされたパソコンか確認します。**
- **(2) ブラウザ(Microsoft Edge または Google Chrome)を確認します。**
- **(3) パソコンのユーザー名(またはドメイン名)を確認します。**

## <span id="page-2-1"></span>**1.OS を確認します**

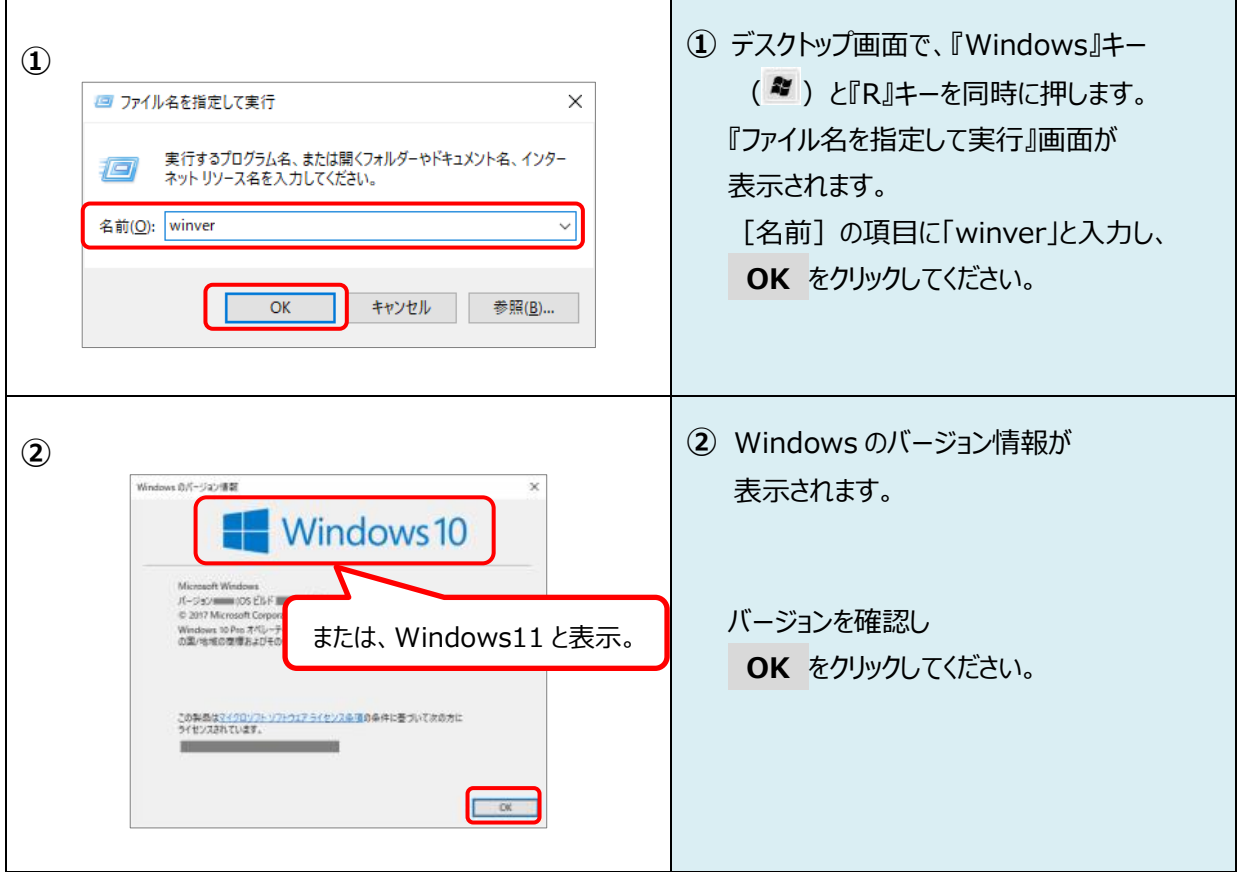

## <span id="page-2-2"></span>**2.ブラウザを確認します**

下記のブラウザいずれかでご利用ください。

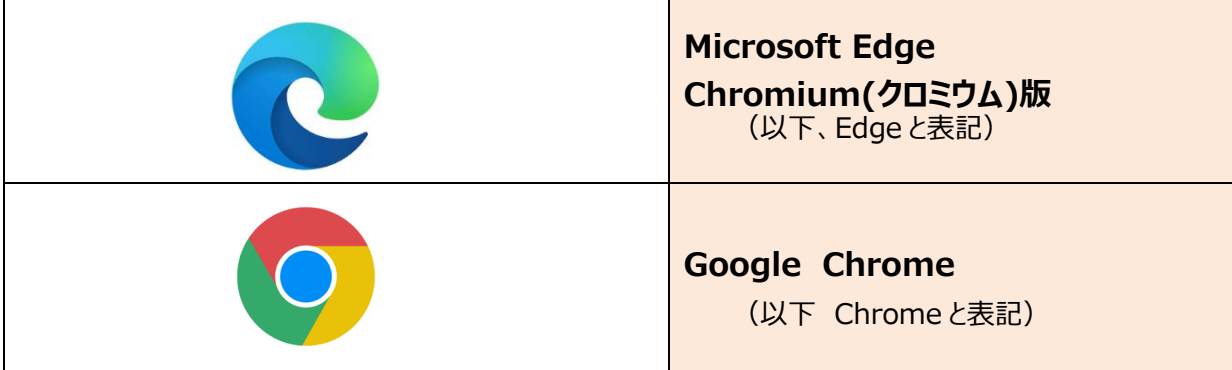

## <span id="page-3-0"></span>**3.パソコンのユーザー名(またはドメイン名)を確認します**

電子証明書方式によるログオンをご利用になるには、電子証明書を取得・インストールした時と 同じユーザー名※(またはドメイン名)で Windows を起動する必要があります。

※サインイン画面(パソコンを起動する際に表示されるパスワード入力画面)に表示される名前が パソコンのユーザー名です。

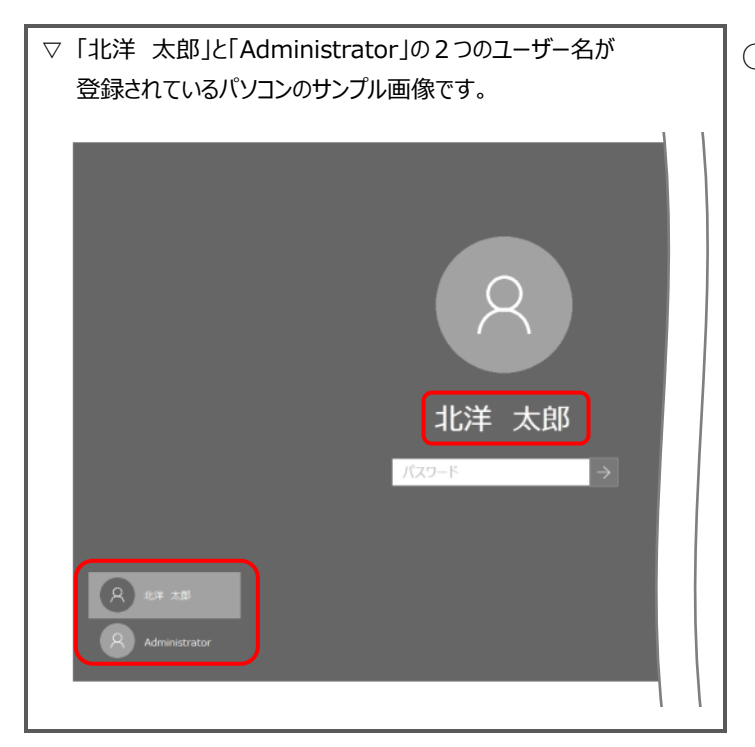

○「北洋 太郎」でサインインして取得 した電子証明書を使用できるのは、 「北洋 太郎」だけです。 ビジネスダイレクトへログオンする 場合は、「北洋 太郎」でサインイン します。 「Administrator」からサインイン して、ビジネスダイレクトへログオンし ようとしても、電子証明書は表示さ

れないためログオンできません。

- ドメインを設定している場合、『電子証明書』を取得・インストールしたドメインと同一のドメインから Windows を起動する必要があります。ドメインの設定有無や確認方法については、貴社のネットワーク 管理者へお問い合わせいただくようお願いいたします。
- 社内 LAN 等のネットワーク環境からインターネットに接続している場合は、事前に貴社のネットワーク管 理者へお問い合わせいただき、問題ない事を確認してから、電子証明書の取得・インストールを行うよう お願いいたします。
- 電子証明書を取得・インストールした後に、ユーザー名やネットワークドメインの環境などを変更すると、電 子証明書が使えなくなりログオンができなくなる場合があります。
- 管理者ログオンができなくなった場合は、**再発行(初期化)の書面手続き**が必要となります。 銀行窓口での書面手続き(『管理者用電子証明書再発行(初期化)依頼書』)のほか、銀行へ お届けの電話番号からお電話いただくなどの、一**定の条件によりお電話で手続きができる場合**もありま す。(1 度の電話で1法人 ID の受付とさせていただきます) 詳細につきましては EB お客さまダイヤル:0120-440-043(平日 9:00~18:00)へお問い合わせ ください。

※利用者ログオンができなくなった場合は、管理者が利用者用電子証明書の失効・再発行を行います。

<span id="page-4-1"></span><span id="page-4-0"></span>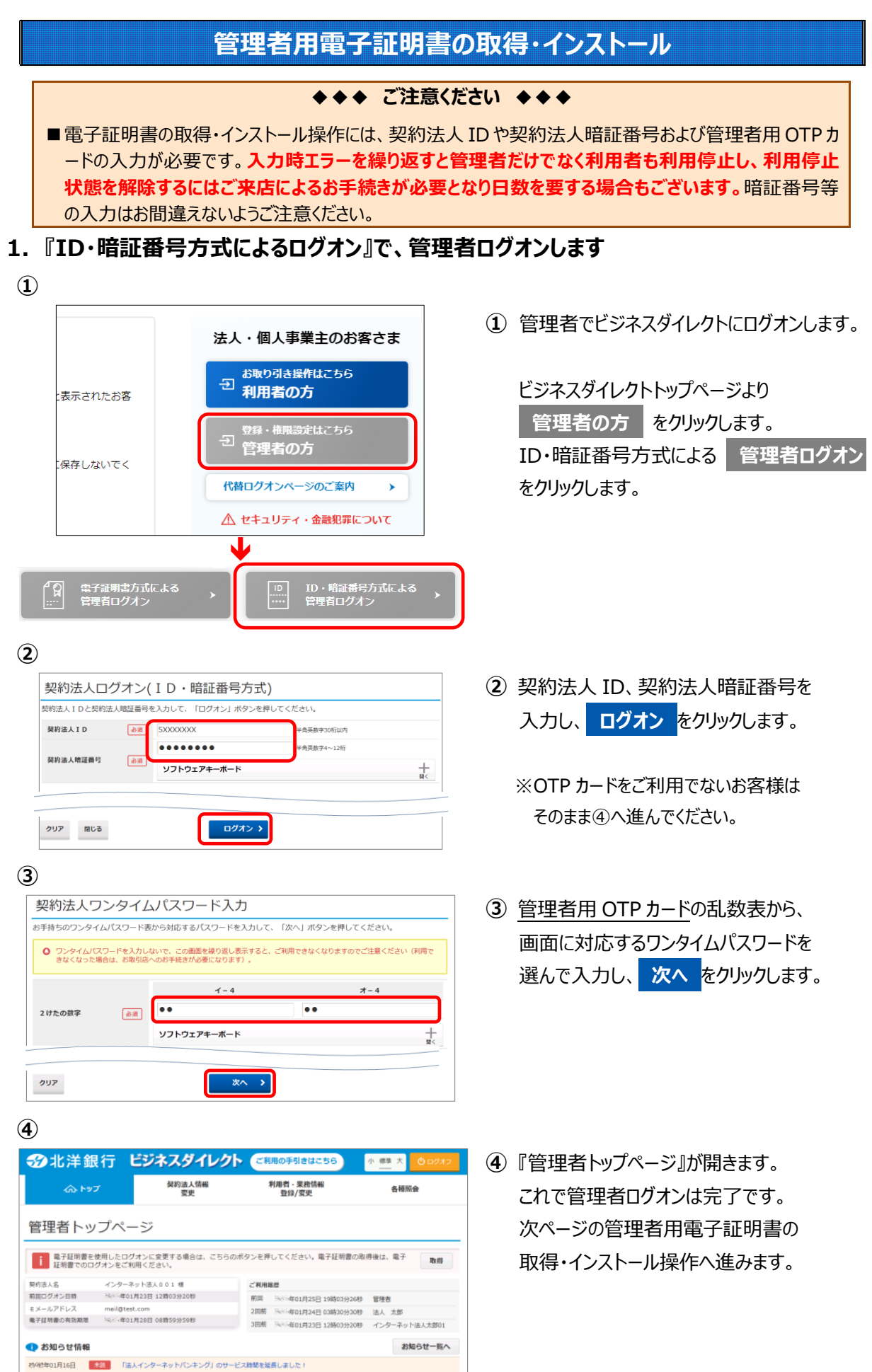

## <span id="page-5-0"></span>**2.管理者用電子証明書を取得・インストールします**

**①**

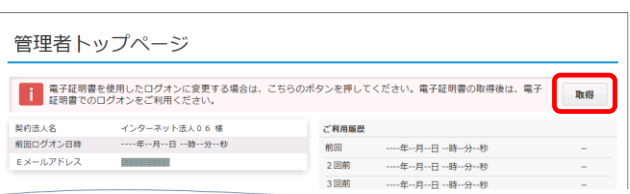

**②**

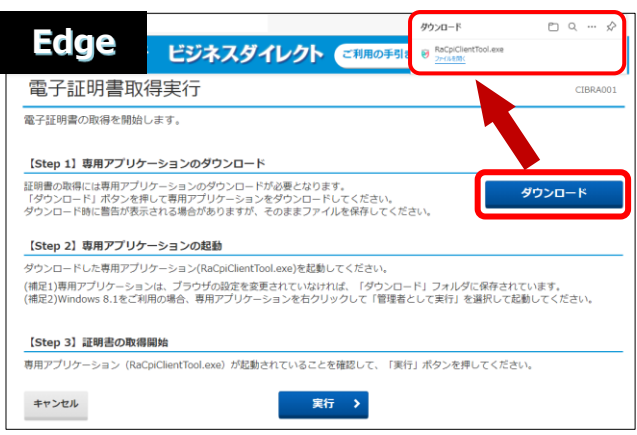

もしくは

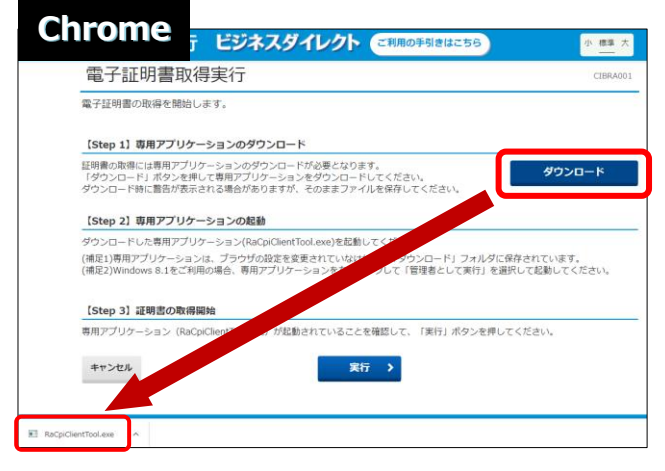

**③**

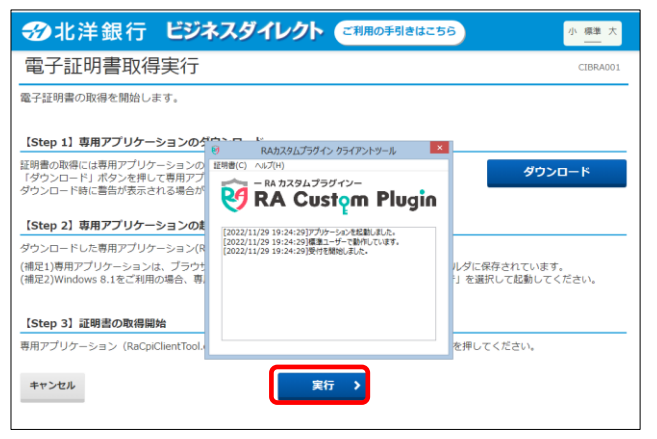

- **①** 管理者用電子証明書が未取得の場合、 管理者トップページの右上部に **取得** ボタンが表示されますので クリックします。
- **②** 電子証明書取得実行が表示されたら **ダウンロード** をクリックします。

Edge の場合は右上に表示される 「ファイルを開く」または「開く」をクリックし 『RA カスタムプラグイン クライアントツール』 を起動させます。

Chrome は左下に EXE ファイル(拡張子 が.exe)が表示されるのでクリックしてファイ ルを実行してください。

※通常、ダウンロードしたファイルやアプリはダウンロー ドフォルダに格納されます。

※表示される実行ダイアログはブラウザによってまた ダウンロードの設定によって異なります。

**③** 『RA カスタムプラグイン クライアントツール』 が起動されたことを確認したら **実行** をクリックします。

※実行ボタンが『RA カスタムプラグイン クライ アントツール』の下に隠れている場合は、画面 を一度、クリックすると電子証明書取得実行 画面に切り替わります。

タスクバーに 24 のマークが出ていれば 『RA カスタムプラグイン クライアントツール』は 起動されています。

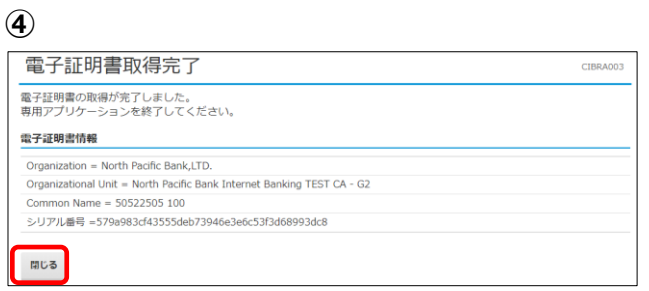

**④** 電子証明書取得完了が表示されましたら **閉じる** を押下します。

証明書の取得が完了しましたので ブラウザを全て閉じてください。

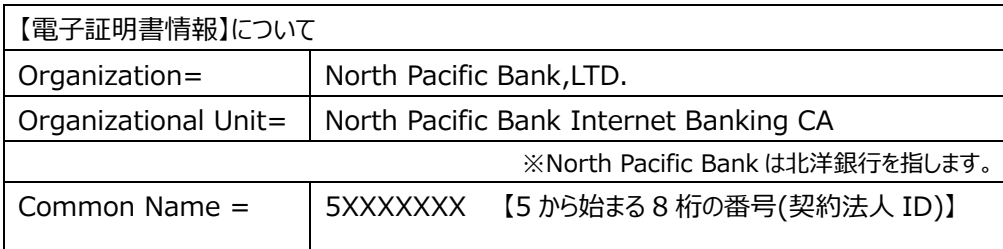

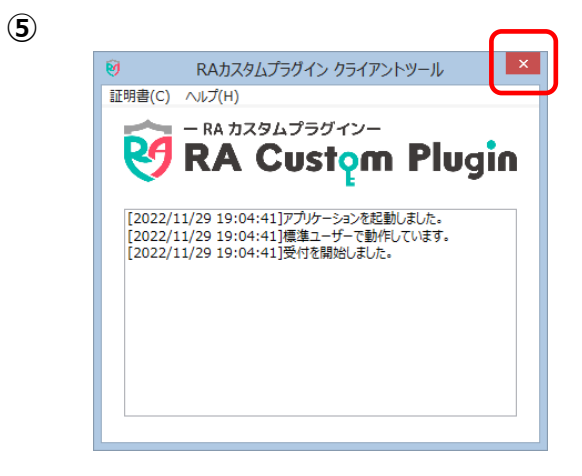

**⑤** 『RA カスタムプラグイン クライアントツール』が 画面に残っていましたら、右上の×で画面を 閉じてください。

### <span id="page-7-0"></span>**3.電子証明書方式による管理者ログオンを行います**

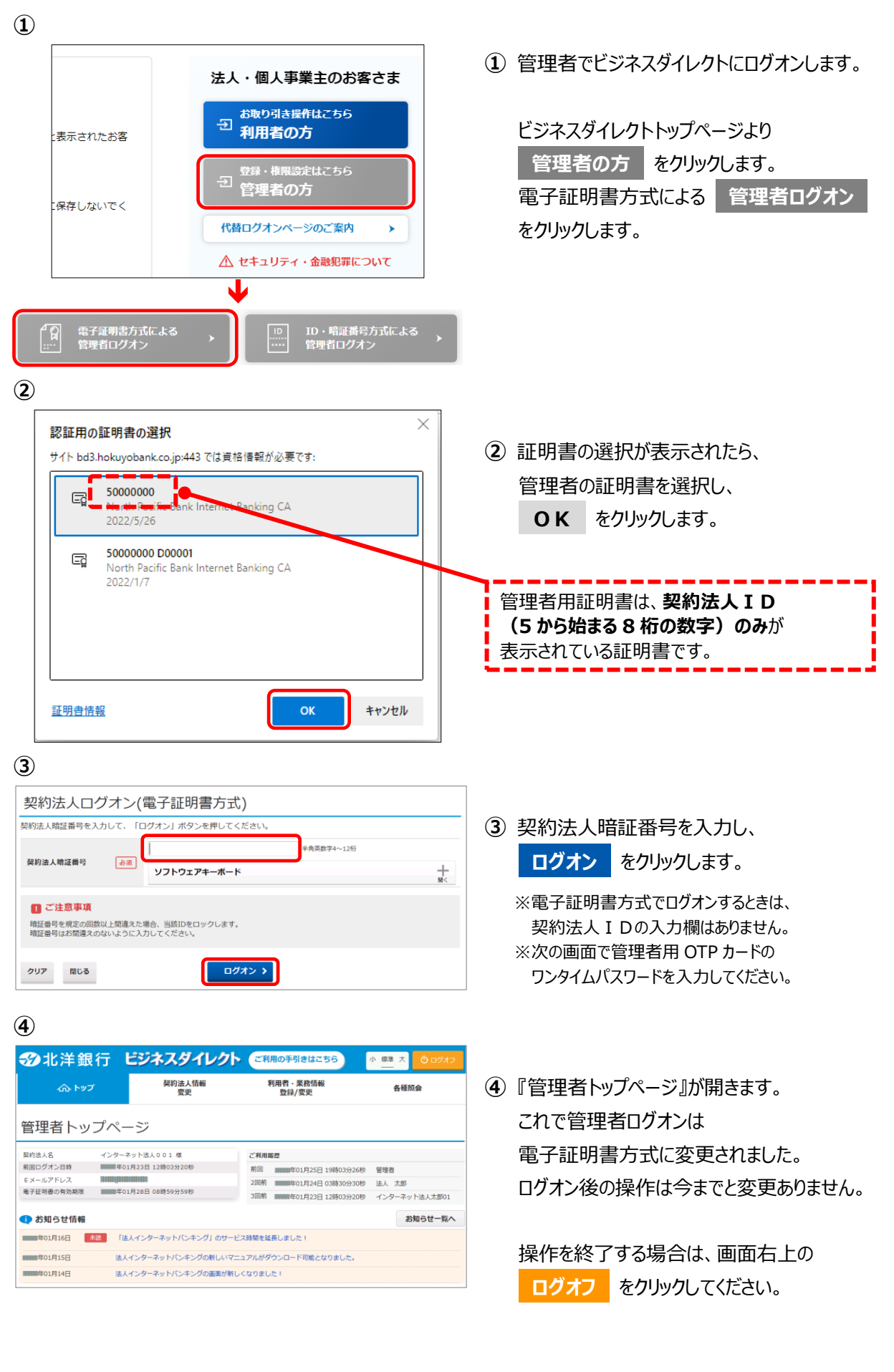

## **管理者用電子証明書の更新**

## <span id="page-8-1"></span><span id="page-8-0"></span>1. ログオン後の画面および Eメールによる"電子証明書更新のお知らせ"について

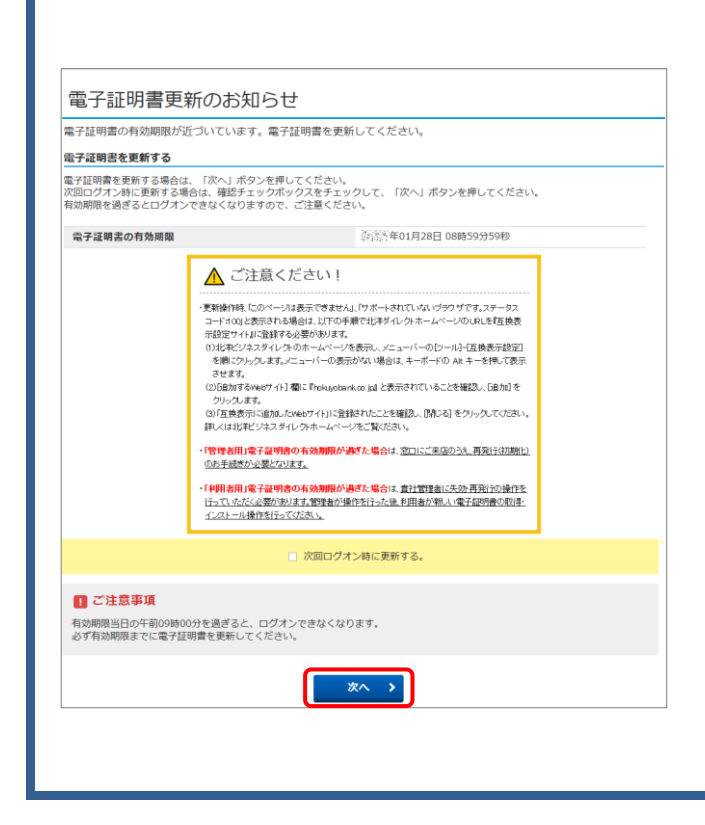

- ◆ 更新時期をお知らせする 『**電子証明書更新のお知らせ**』を、 有効期限の30日前 午前9:00から ログオン後に表示いたします。
- ◆ 有効期限の30日前に更新をお知らせする メールをご登録のEメールアドレス宛に 送信いたします。 ※未更新の場合は10日前にも送信します。

**【注】当行からIDや暗証番号などの入力を 依頼するEメールを送信することは 絶対にありませんのでご注意ください。**

<span id="page-8-2"></span>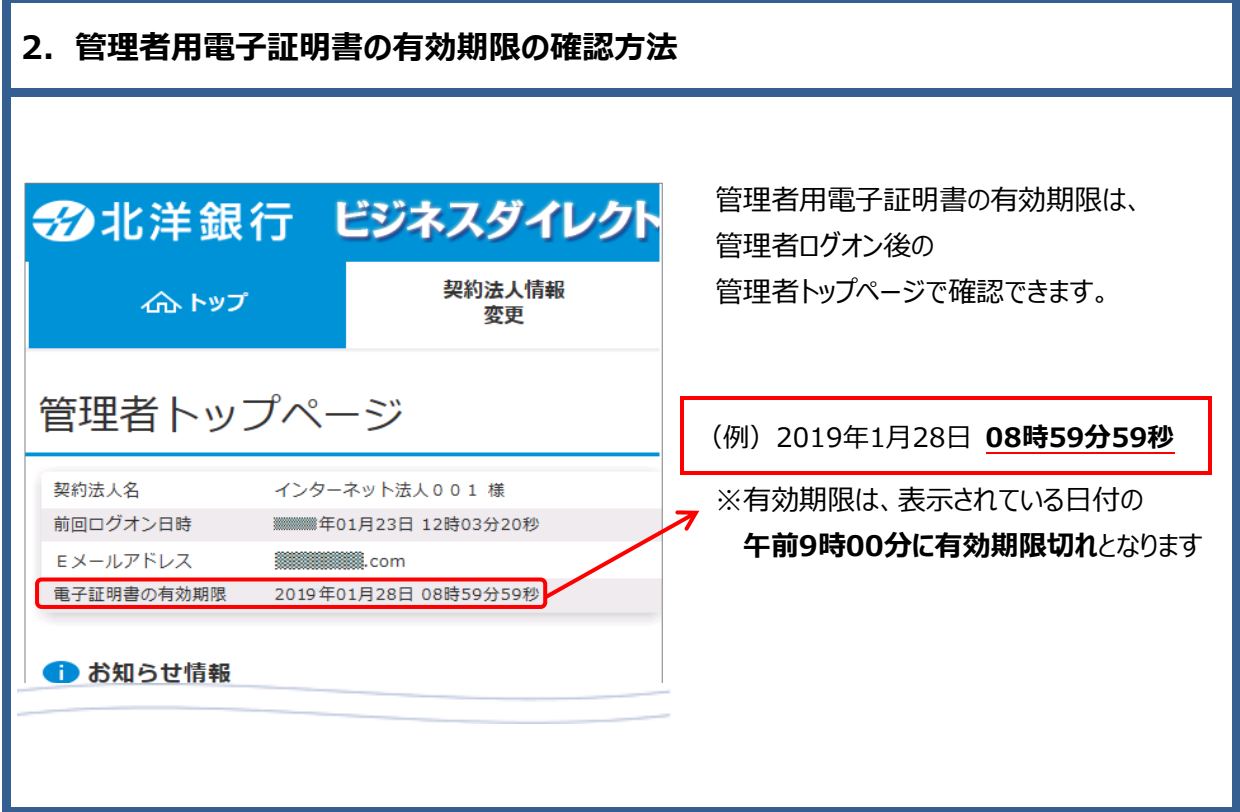

### <span id="page-9-0"></span>**3.管理者用電子証明書を更新します**

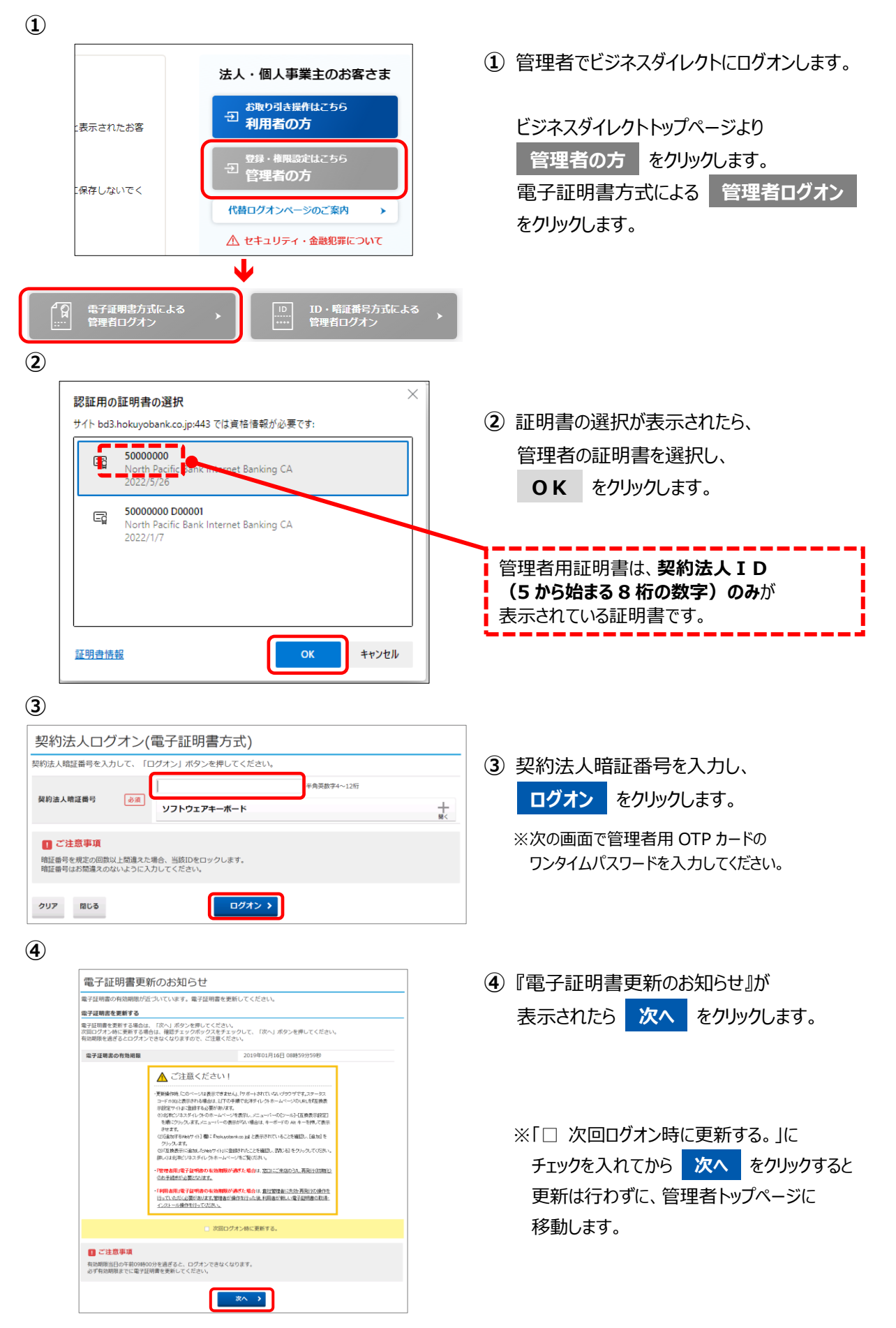

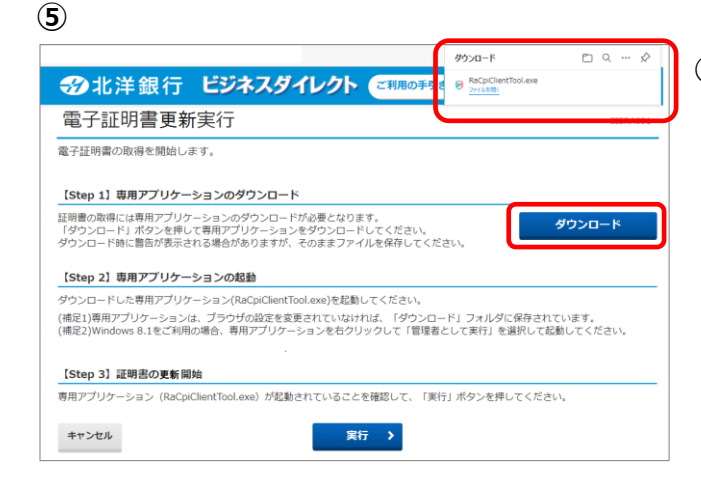

32北洋銀行 ビジネスダイレクト ご利用の手間さはこちら

RA カスタムプラグイン-**RA Custom Plugin** 

[2022/11/29 19:04:41]アプリケーションを起動しました。<br>[2022/11/29 19:04:41]標準ユーザーで動作しています。<br>[2022/11/29 19:04:41)受付を開始におか。

実行 >

ー<br>証明書の取得には専用アプリケーションの H RAカスタムプラグイン クライアントツール<br>「ダウンロードBi ポタンを押して専用アプ」は単数(C) ヘルプ(M)<br>ダウンロード時に警告が表示される場合が - - - - - - - - - - アメル・プライイン -

**⑤** 電子証明書実行の画面が表示されましたら **ダウンロード** をクリックします。

右上に表示される「ファイルを開く」または 「開く」をクリックし『RA カスタムプラグイン クライアントツール』を起動させます。

- ※通常、ダウンロードしたファイルやアプリはダウンロード フォルダに格納されます。
- ※表示される実行ダイアログはブラウザによってまた ダウンロードの設定によって異なります。
- **⑥** 『RA カスタムプラグイン クライアントツール』 が起動されたことを確認したら **実行** をクリックします。

※実行ボタンが『RA カスタムプラグイン クライ アントツール』の下に隠れている場合は、画面 を一度、クリックすると電子証明書更新実行 画面に切り替わります。

タスクバーに 20 のマークが出ていれば 『RA カスタムプラグイン クライアントツール』は 起動されています。

**<sup>⑦</sup> <sup>⑦</sup>** 電子証明書の更新とインストールが正常に完 了すると、『電子証明書更新完了』が表示さ れます。 **閉じる** をクリックしてください。

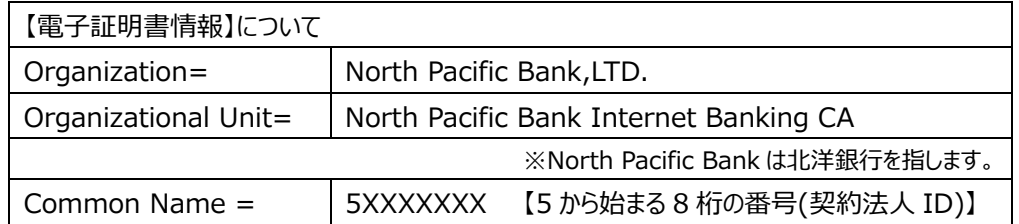

 $A = 100$ 

ダウンロード

、<br>ダに保存されています。<br>|を選択して起動してください。

押してください。

CIBRADO1

電子証明書の更新が完了しました。

Organization = North Pacific Bank.LTD.

Common Name = 5XXXXXXX

Organizational Unit - North Pacific Bank Internet Banking CA

シリアル番号 = \*\*\*\*\*\*\*\*\*\*\*\*\*\*\*\*\*\*\*\*\*\*\*\*\*\*\*\*\*\*\*\*

電子証明書情報

閉じる

**⑥**

電子証明書更新実行

【Step 2】専用アプリケーションのま <br>ダウンロードした専用アプリケーション(R

(補足1)専用アプリケーションは、ブラウサ<br>(補足2)Windows 8.1をご利用の場合、専

【Step 3】証明書の更新開始 専用アプリケーション (RaCpiClientTool

キャンセル

【Step 1】 専用アプリケーションのダウンロード

電子証明書の取得を開始します。

## **電子証明書の確認と削除**

- <span id="page-11-1"></span><span id="page-11-0"></span>**1.更新後の新しい電子証明書を確認します**
- **①** <u> - RAカスタムプラグ</u>イン クライアントツール l × I 証明書(C) ヘルプ(H) 第 証明書ストアを開く ラグインー  $\mathbf{g}$ **RA Custom Plugin** [2022/12/13 15:35:45]アプリケーションを起動しました。<br>[2022/12/13 15:35:45]標準ユーザーで動作しています。<br>[2022/12/13 15:35:45]受付を開始しました。
- **①** 更新が完了したあと、ブラウザを全て閉じると 『RA カスタムプラグイン クライアントツール』が 画面に残っています。 左上の「証明書(C)」をクリックし、さらに 「証明書ストアを開く」をクリックします。

**②**

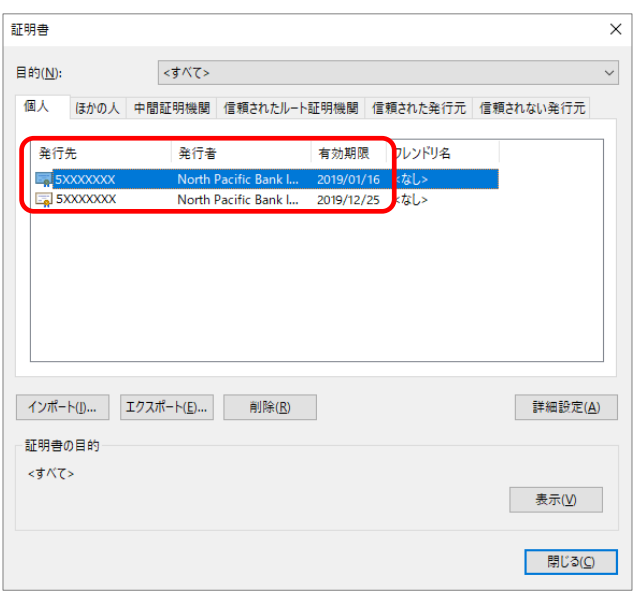

**②** 証明書の情報が表示されます。

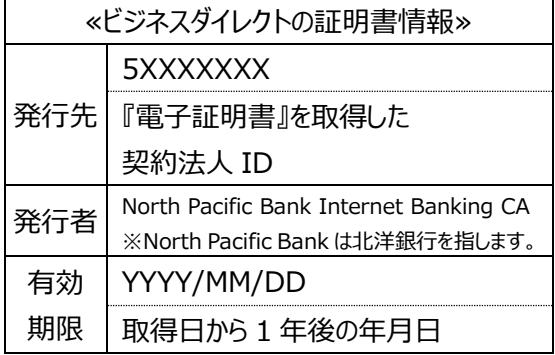

同一の発行先が2行並んでいるので、 そのうちの1つが**取得した日から1年後**の 有効期限であることを確認します。 次のページで古い証明書を削除します。

## <span id="page-12-0"></span>**2.更新前の古い電子証明書を削除します**

#### **◆◆ ご注意ください ◆◆**

■新しい電子証明書を誤って削除するとログオンできなくなりますので、削除の際は十分ご注意ください。

■万が一新しい管理者の証明書を削除した場合は、銀行窓口での書面手続き(『管理者用電子証明書再発行 (初期化)依頼書』)のほか、銀行へお届けの電話番号からお電話いただくなどの、一定の条件によりお電話 **で手続きができる場合**もあります。(1 度の電話で1法人 ID の受付とさせていただきます)詳細につきましては EB お客さまダイヤル: 0120-440-043 (平日 9:00~18:00) へお問い合わせください。

 $\overline{\mathbf{x}}$ 

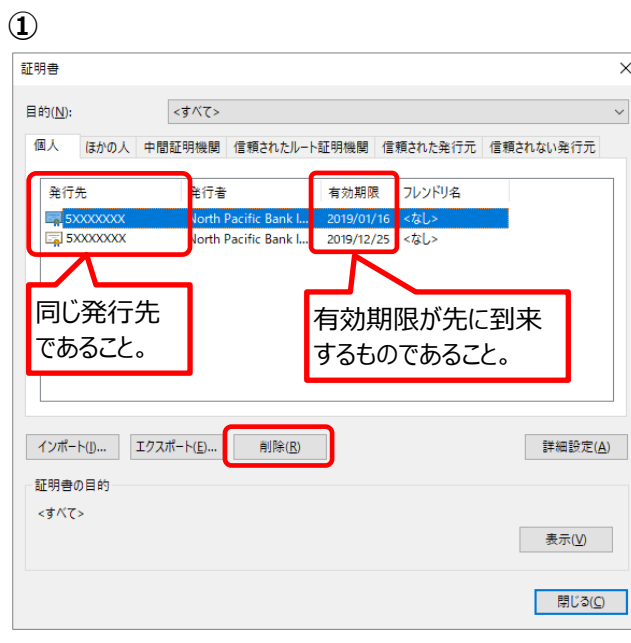

**②** 証明書 証明書を使って暗号化データの暗号化を解除できません。証明書を削除し A 主 すか?  $\sqrt{t}$ いいえ(N)

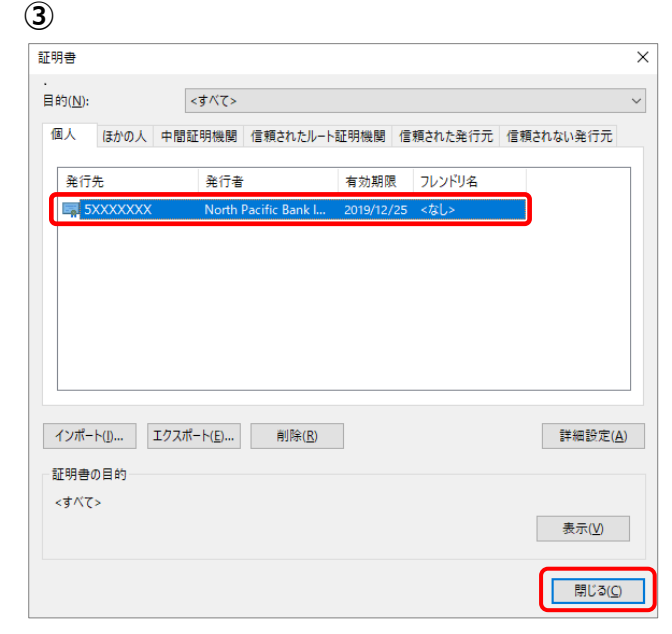

- **①** 同一の発行先が 2 行並んでいるので それぞれの有効期限を確認し、 到来日が近いほうを削除します。
	- (例)**発行先 5XXXXXXX** が同一。 **有効期限 2019/01/16 〃 2019/12/25**

この場合は、先に有効期限が到来する 上段の 2019/01/16 を削除します。

古い電子証明書を選択して、 **削除** をクリックします。

- ※古い証明書の有効期限が、まだ先であっても、 既に新しい証明書が取得されている場合は 古い証明書は使用できません。
- **②** 削除を確認するメッセージが表示されたら **はい** をクリックします。
- **③** 古い証明書が削除され、 新しい証明書だけが残っていることを 確認したら、 **閉じる** をクリックします。

これで管理者用電子証明書の更新操作が 完了いたしました。 引き続きビジネスダイレクトをご利用の場合 は、一旦、**ブラウザを全て閉じてから**ログオン 操作を行ってください。

## **利用者用電子証明書の発行**

<span id="page-13-0"></span>**利用者のログオン方式を ID・暗証番号方式から電子証明書方式に変更するには、 先に管理者画面にて利用者用電子証明書の発行が必要です。 ここでは利用者用電子証明書の発行操作をご説明します。**

### <span id="page-13-1"></span>**1.管理者画面で既存の利用者へ電子証明書を発行します**

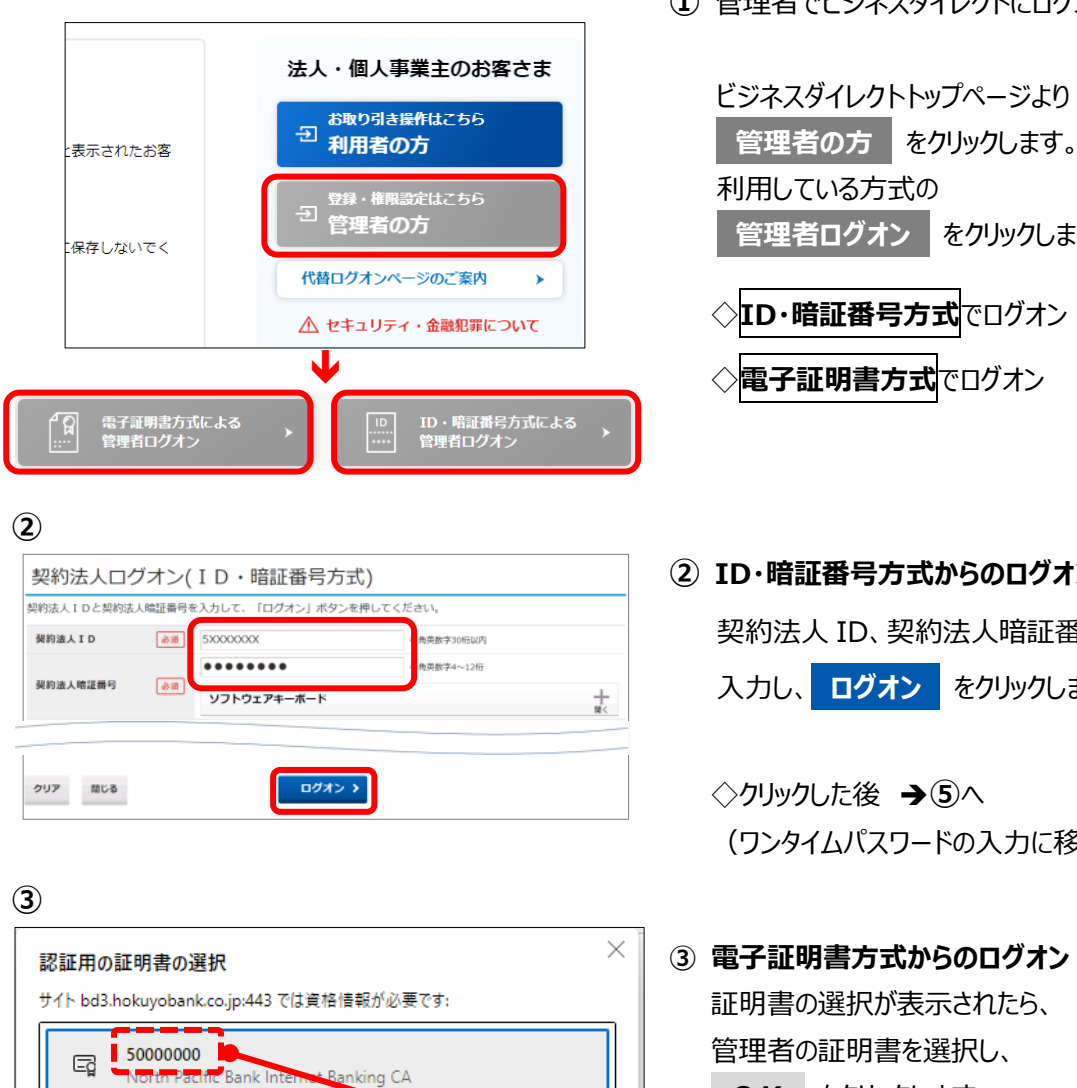

2022/5/26

2022/1/7

 $\Box$ 

証明書情報

50000000 D00001

North Pacific Bank Internet Banking CA

**OK** 

**①** 管理者でビジネスダイレクトにログオンします。

**管理者ログオン** をクリックします。 ◇**ID・暗証番号方式**でログオン **②**へ ◇**電子証明書方式**でログオン **③**へ **② ID・暗証番号方式からのログオン** 契約法人 ID、契約法人暗証番号を 入力し、 **ログオン** をクリックします。

**◇クリックした後 →⑤へ** (ワンタイムパスワードの入力に移ります)

**③ 電子証明書方式からのログオン** 証明書の選択が表示されたら、 管理者の証明書を選択し、 **OK** をクリックします。

管理者用証明書は、**契約法人ID (5 から始まる 8 桁の数字)のみ**が 表示されている証明書です。

キャンセル

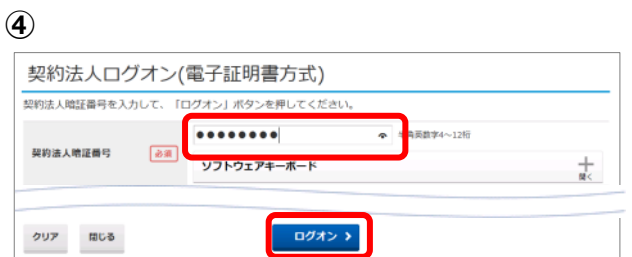

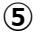

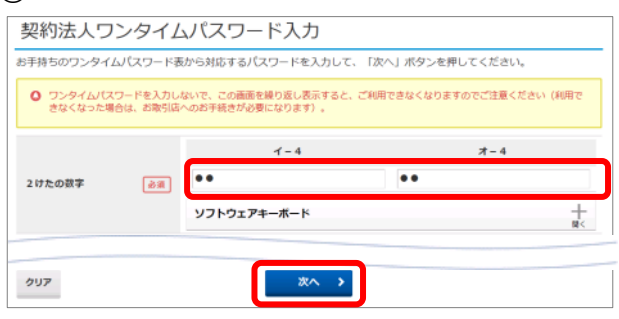

**⑥**

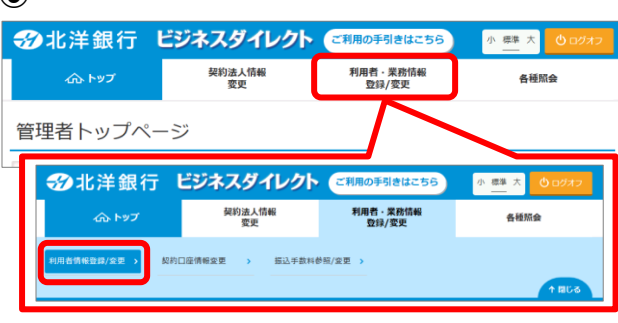

- **④** 契約法人暗証番号を入力し、 **ログオン** をクリックします。 ◇ワンタイムパスワード(OTP)カードを ·利用している →5へ ·利用していない →6^
- **⑤** 管理者用 OTP カードの乱数表から、 画面に対応するワンタイムパスワードを 選んで入力し、 **次へ** をクリックします。

**⑥** 『管理者トップページ』が開きます。

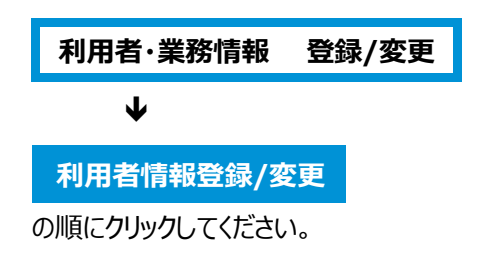

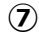

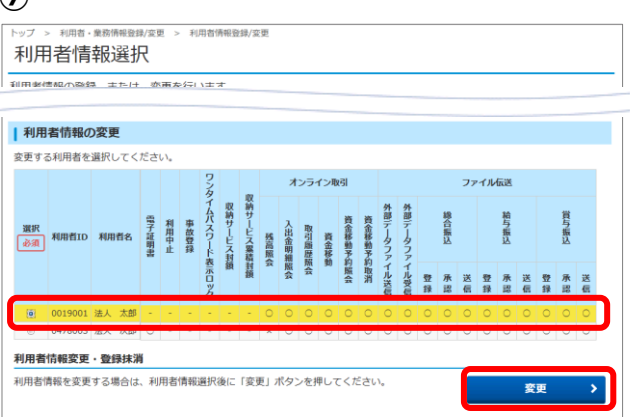

**⑦** 『利用者情報選択』が開きます。

**利用者情報の変更**で電子証明書を発行する

利用者を選択し、 **変更** をクリックしてください。

**⑧**

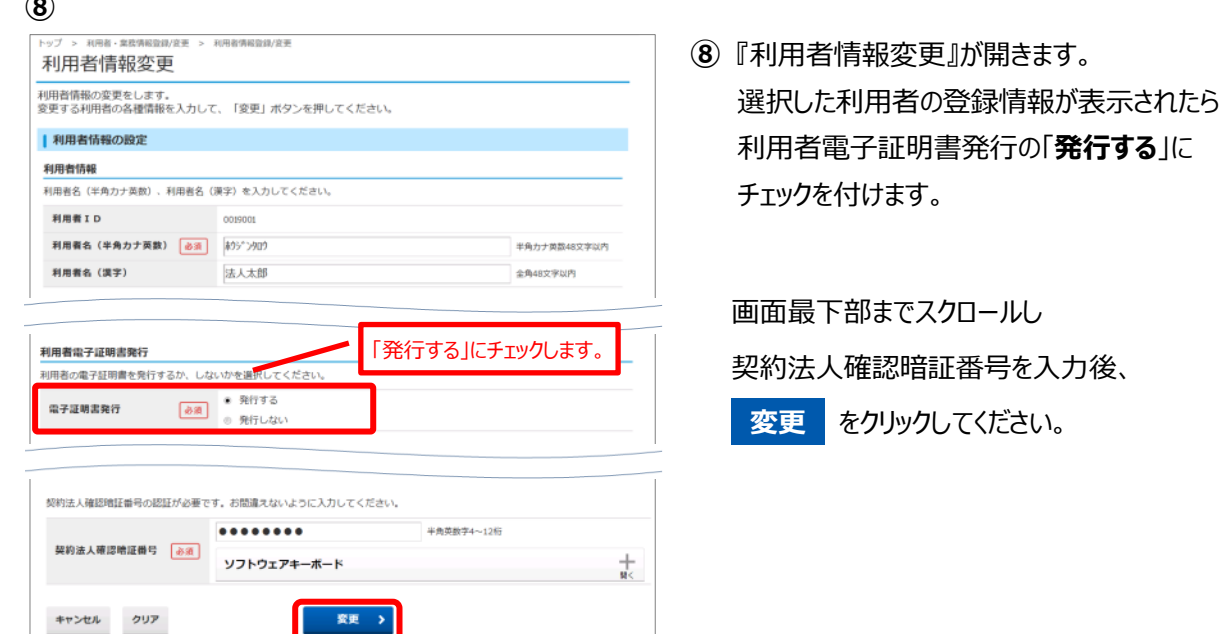

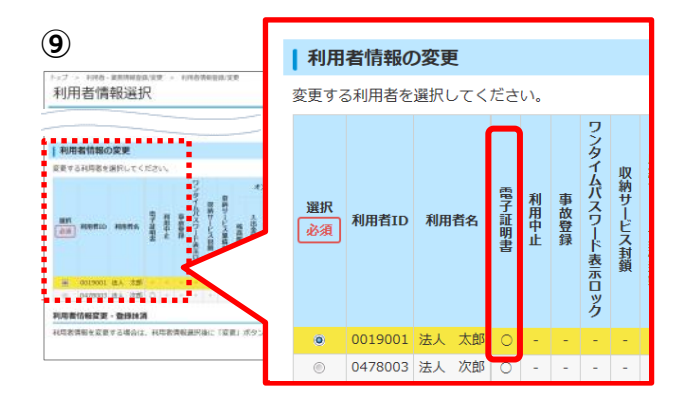

**⑨** 『利用者情報選択』に戻ります。 変更した利用者の電子証明書の欄に〇が 付いたことを確認してください。 管理者画面で行う操作は完了です。 操作を終了する場合は、画面右上の

**ログオフ** をクリックしてください。

このあとは利用者が使用するパソコンで電子証明書の取得を行ってください。 操作ガイドは【**電子証明書取得・更新手順 利用者編】**をご覧ください。

以 上